## 新生數位學生證製卡操作說明

## \*\*請於開學 112 年 8 月 23 日(三)前完成照片上傳及同意書勾選\*\*

一、 登入「臺北巿第二代國中校務行政系統」:*[https://school.tp.edu.tw](https://school.tp.edu.tw/)* 1. 點選【中山區】、【臺北市立北安國民中學】。

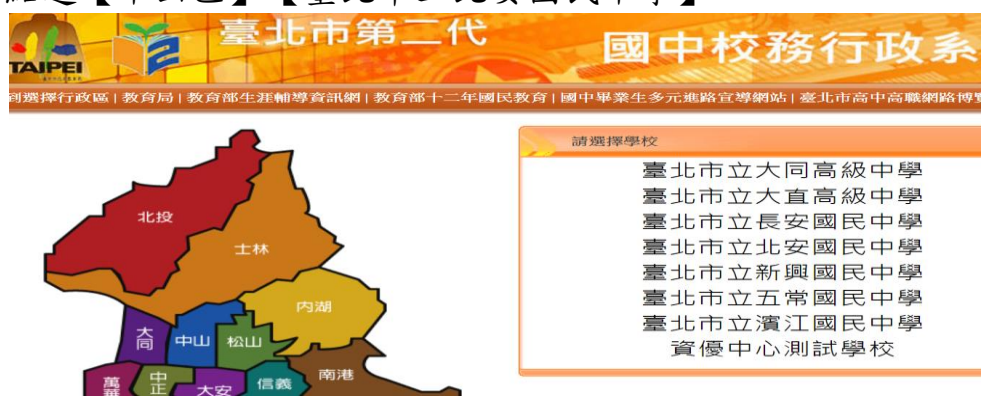

2. 點選右方【新生點我填寫】。

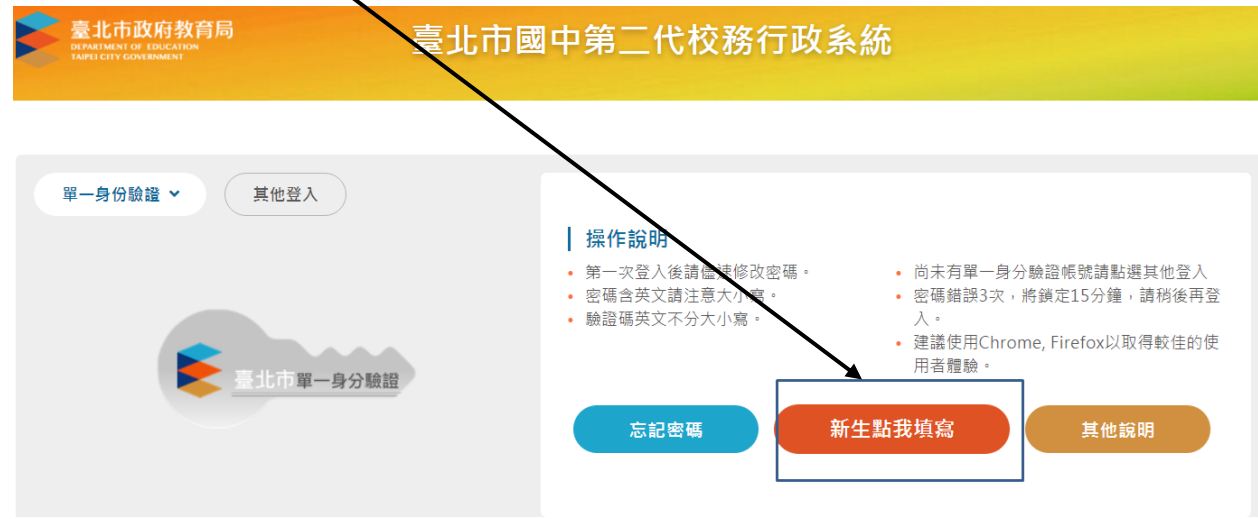

3. 隱私權宣告:按確認,並依畫面操作說明輸入帳號、密碼及驗證碼。

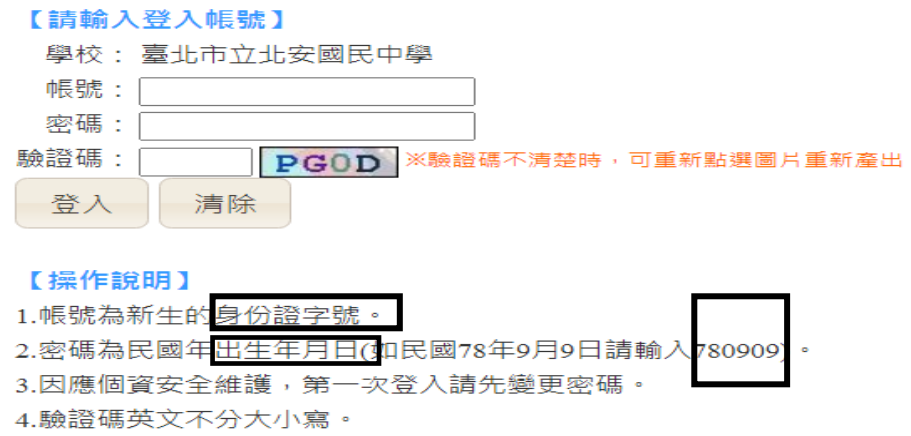

4. 首次登入,重設密碼後,請以新密碼重新進入系統,已上傳照片者,請務 必檢查照片是否模糊不清、上傳未完整、異污及反光嚴重等不符規格之 照片,因照片不滿意或資訊有誤欲重製,需〝支付〞補製卡工本費。

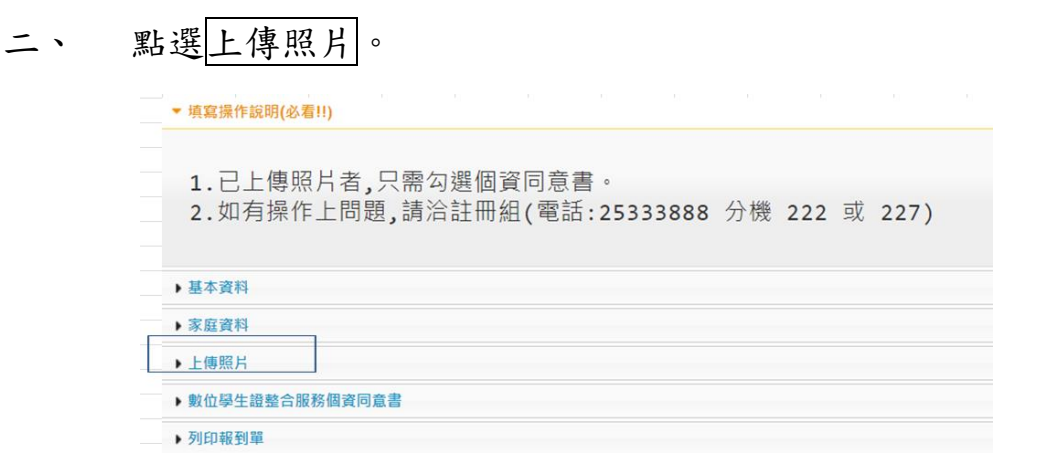

- 1. 選擇檔案:請上傳正面脫帽半身照片,勿使用生活照,照片格式為 jpg、gif、 png,解析度 283\*354。
- 2. 照片檔上傳後,勾選預覽下方「本人已確認照片及姓名清晰無誤,且知悉 欲變更照片或姓名需自付工本費重製學生證」。

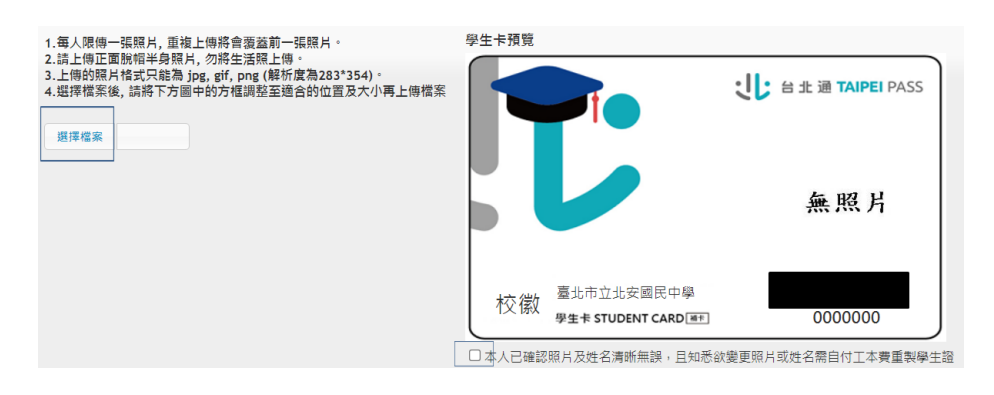

三、 個資同意書請勾選(同意或不同意)→按存檔(不印出同意書)。

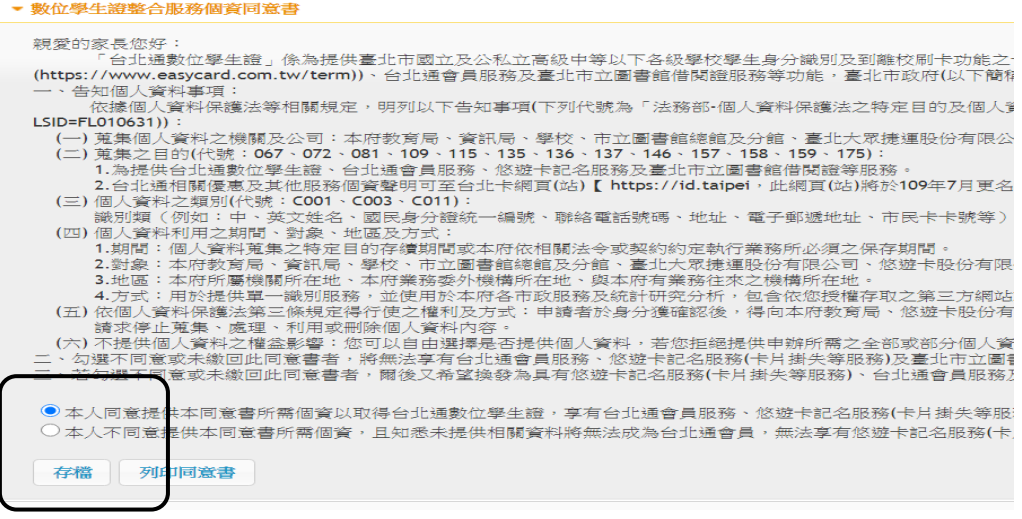

四、 列印報到單下方:按繳交。

▼ 列印報到單

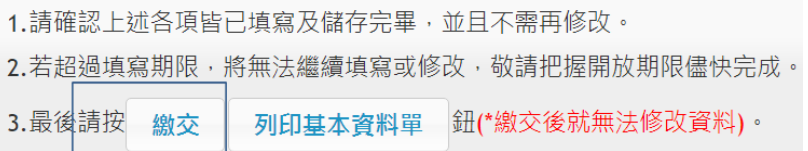